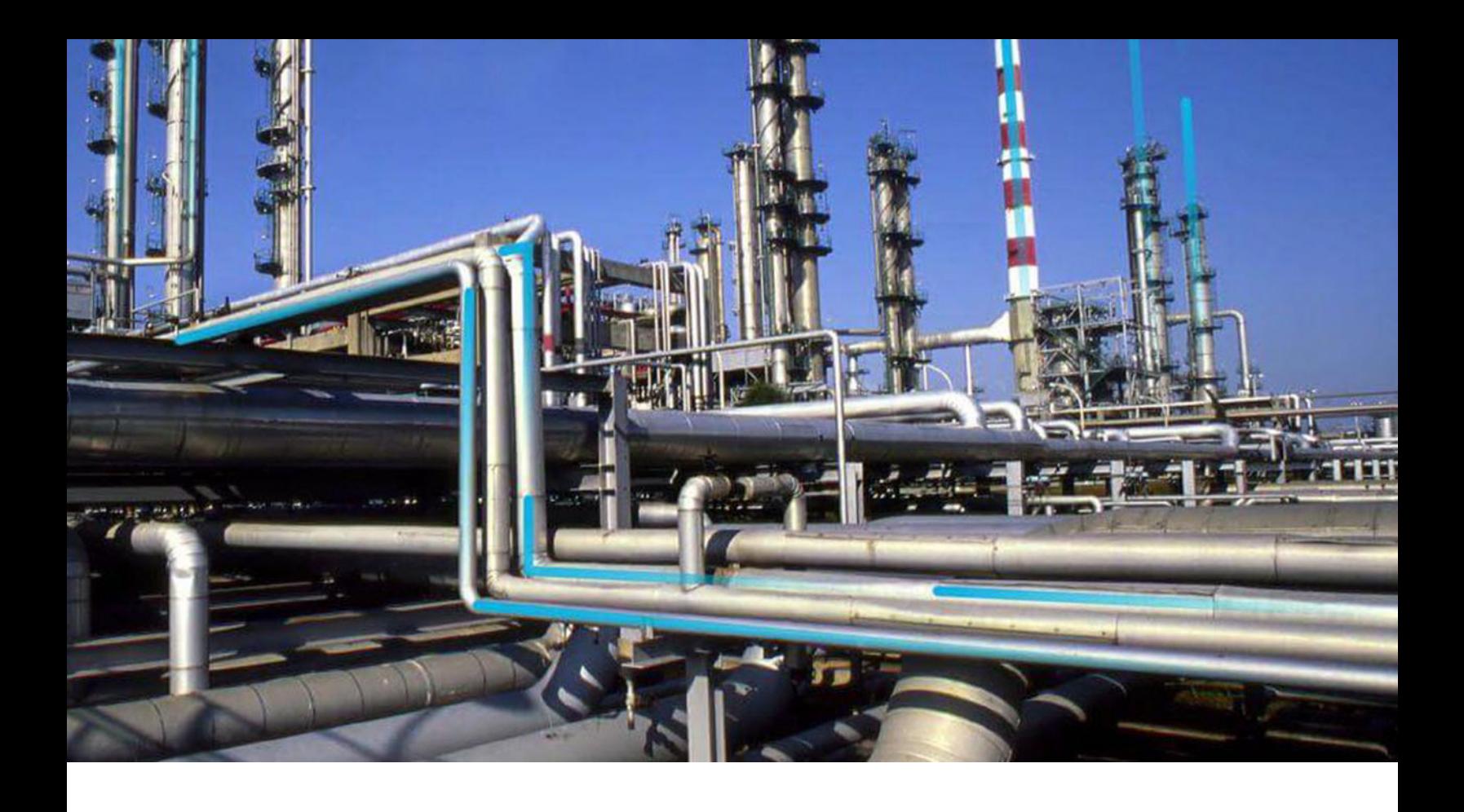

# **R Scripts**

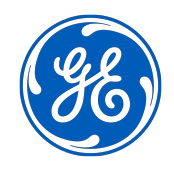

© 2024 General Electric Company

## **Contents**

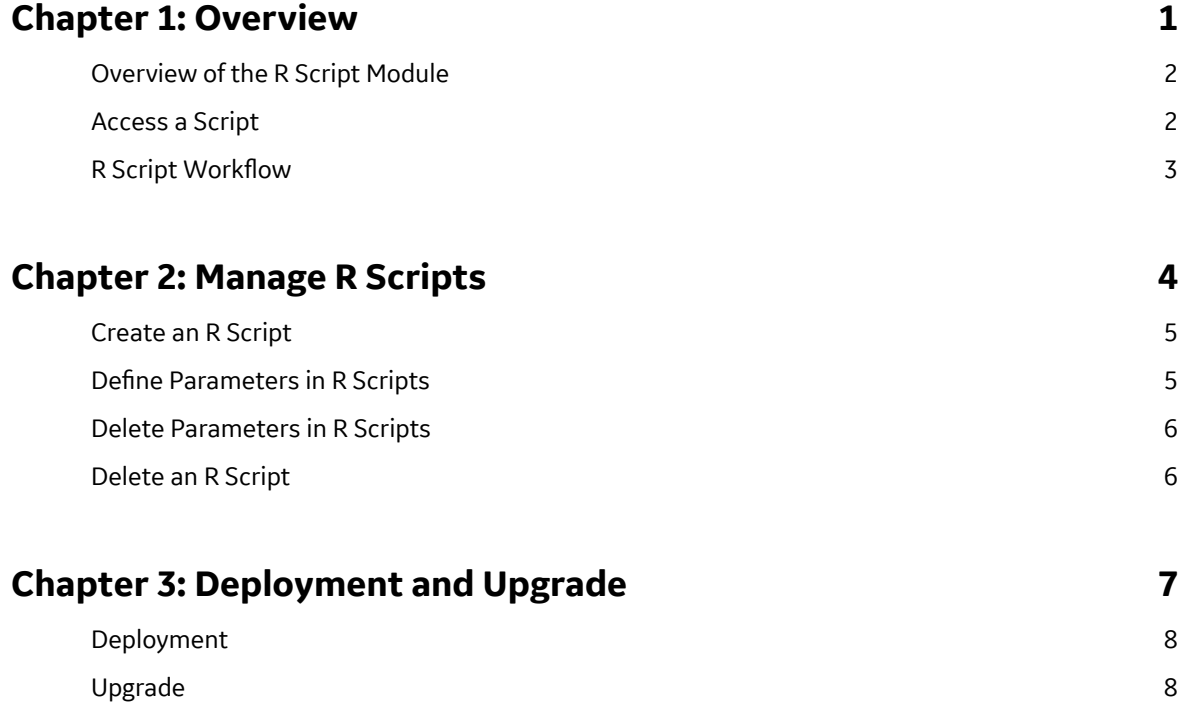

## **Copyright Digital, part of GE Vernova**

 $©$  2024 General Vernova and/or its affiliates.

GE Vernova, the GE Vernova logo, and Predix are either registered trademarks or trademarks of All other trademarks are the property of their respective owners.

This document may contain Confidential/Proprietary information of and/or its suppliers or vendors. Distribution or reproduction is prohibited without permission.

THIS DOCUMENT AND ITS CONTENTS ARE PROVIDED "AS IS," WITH NO REPRESENTATION OR WARRANTIES OF ANY KIND, WHETHER EXPRESS OR IMPLIED, INCLUDING BUT NOT LIMITED TO WARRANTIES OF DESIGN, MERCHANTABILITY, OR FITNESS FOR A PARTICULAR PURPOSE. ALL OTHER LIABILITY ARISING FROM RELIANCE UPON ANY INFORMATION CONTAINED HEREIN IS EXPRESSLY DISCLAIMED.

Access to and use of the software described in this document is conditioned on acceptance of the End User License Agreement and compliance with its terms.

# **Chapter 1**

# <span id="page-4-0"></span>**Overview**

#### **Topics:**

- [Overview of the R Script](#page-5-0) [Module](#page-5-0)
- [Access a Script](#page-5-0)
- R Script Workflow

### <span id="page-5-0"></span>**Overview of the R Script Module**

The R script tool in APM provides a way for you to utilize the R programming language to create scripts that can receive data from inputs, make calculations, and then return one or more outputs. These R scripts can then be used within Policy Designer to expand the functionality of policies.

R scripts can be as simple or as complex as you need them to be, depending on the data that you want the script to calculate. For instance, a simple R script may calculate and return a value based only on two inputs. A more complex R script might utilize ten inputs, and have ten different output values. This documentation does not cover the process of developing R code.

#### **R Scripts in Policies**

R scripts can be used within Policy Designer to expand the functionality of policies. After you create and save an R script, you can use the R Script nodes in Policy Designer to pass values into the R script, and receive calculated values out of the R script.

The parameters that you define in the R script determine how the R Script node in Policy Designer will behave. Each parameter that you specify as an input appears as a Ɖeld in the **Properties** window for the R Script node. You can then use standard policy options to provide values to the parameters in the R script. Each parameter that you specify as an output determines what values subsequent nodes in the policy model can use for additional calculations or actions.

**Note:** Before you can execute or validate a policy that includes an R node, you must complete the R server installation and configuration steps.

#### **Access a Script**

#### **Procedure**

1. In the **Applications** menu, navigate to the **TOOLS** section, and then select **R Scripts**.

The **R Scripts** page appears.

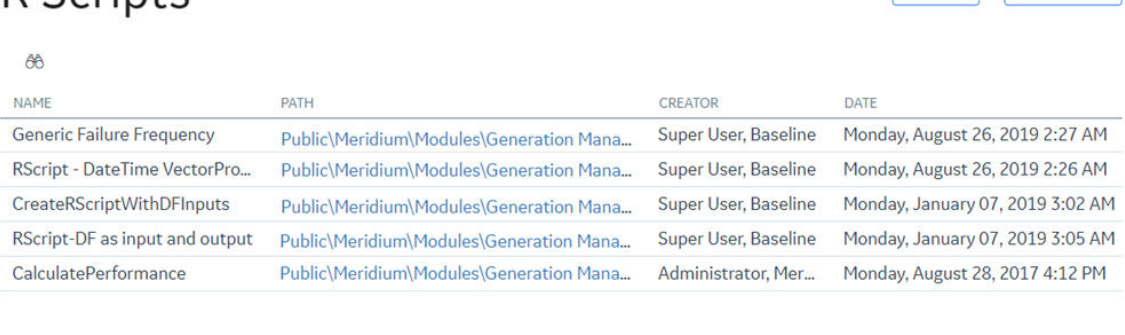

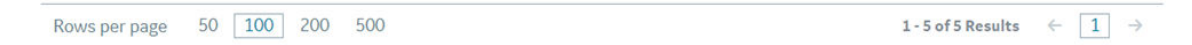

**Note:** Only R scripts created or accessed from the **R Scripts** page appear in this list. The 25 most recently accessed R scripts will appear in the list.

2. Choose one of the following:

<span id="page-6-0"></span>**R** Scrints

- Select an R script from the grid.
- Browse the Catalog to select an R Script. To do so:
	- a. Select **Browse**.

The **Select a rscript from the catalog** window appears.

- b. Select an R script.
- c. Select **Open**.

A new page appears, displaying the selected script.

**Tip:** If you want to modify the script, make any required changes, including updating the values in the

**[Parameters](#page-8-0)** pane, and then select **...** 

#### **R Script Workflow**

This workflow provides the basic, high-level steps for using this module. The steps and links in this workflow do not reference every possible procedure.

- 1. [Create a new R script](#page-8-0).
- 2. Enter R code in the R script editor.
- 3. Define each parameter in the R script.
- 4. Save the R script.
- 5. Create a policy containing the R Script node in order to execute the R script.

**Create New** 

**Browse** 

# **Chapter 2**

# <span id="page-7-0"></span>**Manage R Scripts**

**Topics:**

- [Create an R Script](#page-8-0)
- Define Parameters in R Scripts
- [Delete Parameters in R Scripts](#page-9-0)
- [Delete an R Script](#page-9-0)

#### <span id="page-8-0"></span>**Create an R Script**

#### **Procedure**

- 1. In the **Applications** menu, navigate to the **TOOLS** section, and then select **R Scripts**. The **R Scripts** page appears.
- 2. Select **Create New**. The **New R Script** page appears, which contains the script editor.
- 3. In the editor, enter your R code.

**Note:** When you use R scripts with policies, the policy execution engine sends date inputs to the R script in UTC. If your R script performs any calculations based on dates, the date output must also be in UTC and use the standard date format yyyy-MM-dd hh:mm:ss.fff.

- 4. Define each parameter in the R script using the **Parameters** pane.
- 5. Select  $\Box$

The **Save As** window appears.

- 6. In the **Catalog** pane, navigate to the location at which you want to save the R script.
- 7. Enter values in the **Name**, **Caption**, **Description**, and **Of type** boxes.
- 8. Select **Save**. The R script has been saved.

#### **Define Parameters in R Scripts**

#### **About This Task**

When you define a parameter, you are specifying whether each parameter in the R script is an input or output parameter, whether it is required, and what type of data it requires.

#### **Procedure**

- 1. [Access the R script](#page-5-0) for which you want to define parameters.
- 2. At the bottom of the page, select **Parameters**. The **Parameters** pane appears.
- $3.$  Select  $+$

A new row is added to the grid.

- 4. In the **ID** cell, enter the parameter ID exactly as it appears in the R script.
- 5. In the **Name** cell, enter a name for the parameter as you want it to appear to the Policy Designer user.
- 6. In the **Type** list, select the data type of the parameter.
- 7. In the **Direction** list, specify whether the parameter represents an input or an output to the R script.
- 8. If the parameter is an input and is required, select the **Required** check box.
- 9. For each parameter in the R script, repeat steps 3 through 8.
- 10. Select  $\blacksquare$

The R script parameters are defined.

### <span id="page-9-0"></span>**Delete Parameters in R Scripts**

#### **Procedure**

- 1. [Access the R script](#page-5-0) containing the parameter that you want to delete.
- 2. At the bottom of the page, select the **Parameters** tab. The **Parameters** pane appears.
- 3. On the left side of the **Parameters** pane, select the check boxes in the rows for the parameters you want to delete.
- 4. In the upper-left corner of the pane, select  $\boxed{1}$ . The parameter is removed from the **Parameters** pane.
- 5. Select  $\blacksquare$ .

The R script parameters are deleted.

### **Delete an R Script**

#### **Procedure**

- 1. Access the **Catalog** page for the folder that contains the R script that you want to delete.
- 2. Select the check box that corresponds to the R script that you want to delete.
- 3. In the upper-right corner of the page, select  $\boxed{11}$ . A confirmation message appears, asking if you really want to delete the R script.
- 4. Select **OK**. The R script is deleted.

# **Chapter 3**

# <span id="page-10-0"></span>**Deployment and Upgrade**

**Topics:**

- [Deployment](#page-11-0)
- [Upgrade](#page-11-0)

## <span id="page-11-0"></span>**Deployment**

### **Deployment**

Refer to the deployment information here Deploy R Scripts for the First Time.

## **Upgrade**

### **Upgrade**

Refer to the upgrade information here Upgrade or Update R Scripts to V5.1.2.0.0.